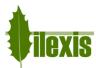

| Software | Facad Installer              | SW version | 3.11 | Rev date | 2018-05-09 |
|----------|------------------------------|------------|------|----------|------------|
| Title    | Facad Installer User's Guide |            |      |          |            |

# Facad Installer User's Guide

The Facad Installer program is used for installing (and updating) the Facad Ortho Tracing software.

The Installer program consists of 4 different install/update situations:

Quick demo installation see page 2

Local installation (on 1 PC only) see page 3

• Server installation (in a shared folder) see page 4

Update of a Facad installation see page 6

The 3 installation variants all require you to send a file that contains installation information as an attachment in an e-mail to <a href="mailtosupport@facad.com">support@facad.com</a> in order to receive a valid user license for the software Facad.

Regarding update of a Facad installation, there is also a nice solution to update Facad via an Internet connection, contact your dealer or Ilexis AB (see contact information at <a href="https://www.facad.com">www.facad.com</a>) for more information.

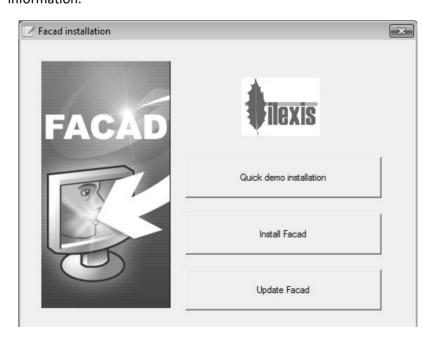

**Technical requirements and recommendations** can be found in *chapter 8*.

For *news in version 3.11* related to system requirements, licensing, and support, see *chapter 9*.

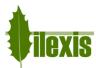

# 1 Quick demo installation

# 1.1 Full description

When the Facad Installer program is started, select the button Quick demo installation

Facad will then automatically be installed on the local C drive, in the folder C:\Facad

When the installation is done, a file named *FacadInstallationInfo.zip* is saved on your computer's desktop. Send this file as an attachment in an e-mail to <a href="mailtosupport@facad.com">support@facad.com</a> together with information about your clinic (clinic name, address, city, and country) in order to receive a time limited demo license.

When the license has been generated, you will be able to download it from the Facad menu **Help>License update**. You will be notified by an e-mail when the license is available for download.

# 1.2 Quick demo installation - Step by step

- 1. Start FacadInstaller.
- 2. Select Quick demo installation
- When the installation is done, send the file FacadInstallationInfo.zip (on your computer's desktop) to <a href="mailto:support@facad.com">support@facad.com</a>
   Include clinic information (clinic name, address, city, and country) in the e-mail.
- 4. Wait for e-mail confirmation that your license is ready for download.
- 5. Start Facad + Help>License update

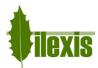

# 2 Local installation (on 1 PC only)

- 1. When the Facad Installer program is started, select the button Install Facad
- 2. Then select the button Local installation (this PC only)
- The Installation folder is preset to
   C:\Facad\Program and
   the Facad Data Root folder is preset to
   C:\Facad\FacadData

You can choose other folders by using the **Browse** buttons.

4. Enter the *Clinic Name* (this name will be shown on printouts from Facad) and choose the preferred *language* for the Facad program.

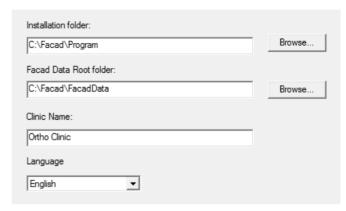

- 5. Click Finish.
- 6. Facad will be installed and the data area will be generated in the designated folders.
- 7. When the installation is done, a file named *FacadInstallationInfo.zip* is saved on your computer's desktop. Send this file as an attachment in an e-mail to <a href="mailto-support@facad.com">support@facad.com</a> together with information about your clinic (clinic name, address, city, and country) in order to receive a valid user license.
- 8. When the license has been generated, you will be able to download it from the Facad menu **Help>License update**. You will be notified by an e-mail when the license is available for download.

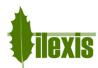

# 3 Server installation (Facad available from several PC's)

In a server installation, Facad is installed in a shared folder. Make sure that there is a shared folder in the computer network that can be used for the Facad installation.

- 1. When the Facad Installer program is started, select the button Install Facad
- 2. Then select the button Server installation (in a shared folder)
- 3. Enter the name of the server or it's IP address.
- 4. Browse to the *shared folder* suitable for the Facad installation.
  - Use the address format \\servername\share or \\IP-address\share or W: (drive letter)

| Shared folder:                                             |        |
|------------------------------------------------------------|--------|
| \\orthoserver\share                                        | Browse |
| Use address format:                                        |        |
| \servemame\share or \\IP-address\share or W:(drive letter) |        |

<u>Important</u>! If a drive letter is used, make sure it is the same drive letter that is used by the <u>client PC's</u> to address the shared folder. This is to ensure that other PC's in the network can access the Facad program and its data.

- 5. Click Next.
- Suitable folders are already suggested for the Installation folder and the Facad Data Root folder.

You can choose other folders by using the **Browse** buttons.

| \\orthoserver\share\Facad\Program   | Browse |
|-------------------------------------|--------|
| Facad Data Root folder:             |        |
| \\orthoserver\share\Facad\FacadData | Browse |
| Clinic Name:                        |        |
| Ortho Clinic                        |        |
| Language                            |        |
| English ▼                           |        |

If several PC's should be able to access the Facad program, copy the *Installation folder* address and paste it in a text file (for instance) for later use.

- 7. Enter the *Clinic Name* (this name will be shown on printouts from Facad) and choose the preferred *language* for the Facad program.
- 8. Click Finish.
- 9. Facad will be installed and the data area will be generated in the designated folders.
- 10. When the installation is done, a file named FacadInstallationInfo.zip is saved on your computer's desktop. Send this file as an attachment in an e-mail to <a href="mailto-support@facad.com">support@facad.com</a> together with information about your clinic (clinic name, address, city, and country) in order to receive a valid user license.
- 11. When the license has been generated, you will be able to download it from the Facad menu **Help>License update**. You will be notified by an e-mail when the license is available for download.

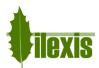

The Facad program can be accessed from other PC's in the network by running the Facad program once from each PC that should be able to use the program. This is achieved by entering the address to the Facad program in a normal Windows Explorer window (in the address field).

The address to the Facad program is: *Installation folder\Facad\Facad.exe* (the saved *Installation folder* address now comes in handy).

The first time Facad is run on a PC, you will get the opportunity to place a short-cut to the Facad program on the computer's desktop.

# **Activity Logging**

The activation of activity logging is described in a separate document; Facad Activity Log Guide.

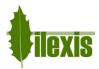

### 4 Update Facad

There is a nice solution to update Facad via an Internet connection. If this on-line solution is not possible or for some reason, not desired – the update function in the Facad Installer program can be used instead.

<u>Important!</u> You need to make sure that the Facad user license is valid also for the new, updated version of Facad. If the license is not valid, Facad will not work after the update. When in doubt, please contact your dealer or Ilexis AB (see contact information at <u>www.facad.com</u>).

If you update a server installation of Facad (in a shared folder), the update needs only to be performed once, since other PC's in the network access the Facad program only by a short-cut to the program.

## 4.1 Preparation

Make sure that nobody in the local network is using Facad before you start updating Facad.

#### 4.2 Locate the Facad installation

If you are using the same computer as you normally use when working with the Facad software, you do not need to specifically locate the Facad installation.

On the other hand, if you are using a computer that is not commonly used for running Facad, you should locate and run Facad once, before you perform the update.

## 4.3 Update Facad

When the Facad Installer program is started, select the button Update Facad

Facad will then automatically be updated.

### 4.4 Support information

As a final step, please select the Facad menu item **Help>Technical Support** and **Save** a support file to (for instance) the Windows Desktop. Email this support file <code>support\_xxx.zip</code> to <code>support@facad.com</code> This gives us information about your Facad installation so that we easier can support you.

#### 4.5 News in version 3.11

For changes in version 3.11 related to system requirements, licensing, multiple patient data areas, and support, see *chapter 9*.

### 5 Installation validation

To validate that the software Facad has been successfully and correctly installed/updated, please perform the validation steps in the check-list in the document FacadInstallationValidation.pdf that is found in the folder FacadInstallationFolder\Doc\Installation

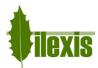

# 6 Facad User's Guide

The User's Guides are found in the Facad software, standard menu *Help>Manuals>User's Guide>...* and can also be downloaded from Internet address: www.facad.com/dox

# 7 Labels in the Facad software

The following labels are used in the Facad software product:

| <b>C E</b> <sub>0413</sub> | CE mark – EC certificate for Medical Device Directive (MDD), annex 2                     |  |
|----------------------------|------------------------------------------------------------------------------------------|--|
|                            | Producer and producer's address:  Ilexis AB, Bielkegatan 1A, SE 582 21 Linköping, Sweden |  |
| Ţ <u>i</u>                 | Read instructions ( <i>User's Guide</i> ) before use  http://www.facad.com/dox           |  |

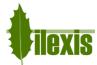

# 8 Technical requirements and recommendations

#### **Installations**

The Facad Ortho Tracing software can either be installed

locally on a PC recommended for single usage on an appointed workstation,

licensed with a fix license

in a shared folder on a server recommended for usage from more than one workstation,

licensed with a fix license valid for each workstation, or with a

floating license valid for simultaneous usage

from several workstations

When the software is installed in a shared folder on a server, no local installations should be made – you only need a short-cut to the installed program. This short-cut is created by the program itself the first time it is run.

### **Operating systems**

The software works on workstations (PC's) running operating systems:

- Windows 10
- Windows 8.1 see note about high screen resolution below
- Windows 8
- Windows 7
- Windows Vista

Microsoft .NET Framework 4 is required for the Facad program to work. The .NET Framework 4 should be included in all supported operating systems.

#### Memory and disk space

The installation requires less than 260 MB free disk space and the minimum memory requirement is 1 GB RAM.

#### **Databases**

No databases are involved in this software.

#### Network card

A network card needs to be available in the workstation for the software to work.

# **Image file formats**

The software can handle the following image file formats: TIFF, JPEG, BMP, PNG, and DICOM.

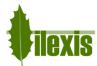

### **Recommendations for accurate viewing**

- Color display with at least 24-bit performance
- Display resolution at least 1280x720

### **High screen resolution**

On laptops and image displays with a very high resolution, Windows applies display scaling that in some cases might result in undesired *fuzzy fonts* or really tiny icons and text sizes. This functionality can be set to work better by adjusting the executable's properties (right-click on *Facad.exe* and select *Properties*).

#### Windows 8.1 and Windows 10

Go to the Compatibility tab, and check the check-box Disable display scaling on high DPI settings.

### Windows 10

In newer updates of Windows 10, it looks slightly different. Go to the *Compatibility* tab, and check the check-box *Override high DPI scaling behaviour*. *Scaling performed by:* and select *System*.

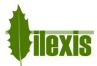

### 9 News in version 3.11

### **Patient integrity**

As a way to comply to GDPR (General Data Protection Regulation), there is now a possibility to turn on patient integrity mode in Facad with a setting (*PatientIntegrity*) in *Facad.Admin.settings*.

Use the program *Configuration.exe* to set this setting (**Patient integrity**).

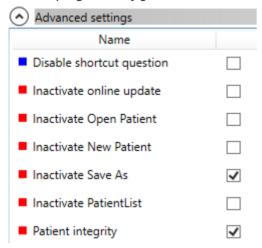

### Hide patient information when naming files and folders

If the patient integrity mode in Facad is turned on, the patient's information (ID and names) is hidden when naming files and folders during creation of new patients, thus files and folders are named without any use of the patient's ID and name.

#### **Encryption of patient data**

It is now possible to encrypt Facad data when new patients are created. To enable this feature, the patient integrity mode in Facad must be turned on as above, and an extended user license for the Facad software is required. This extended user license is not included in existing support agreements and needs to be purchased separately.

Ilexis AB also offers the service to encrypt data and rename all files and folders in existing Facad data structure following the same principle.

Please contact your local Facad dealer or the producer Ilexis AB in this matter.

#### License file

The license file *license.fcl* is no longer required to be present in the same folder as *Facad.exe* – now the license file must instead be present in the *License* folder situated in the *Patient Data Root* folder (which is most often the parent folder of the *Patient Data Node* folder).

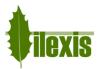

### Program settings and the windows registry

The Window's registry is no longer used to maintain settings for the Facad program.

Local user settings are now stored and maintained in the local user folder *C:\Users\username\AppData\ Roaming\Ilexis (Facad.settings)* 

Administrator settings for Facad (not to be changed by the users) are stored in the file Facad.Administrator.settings located in the same folder as Facad.exe, which also means that the Facad.ini file is not used any more. These administrator settings are handled by the program Configuration.exe

### Windows XP not supported

The operating system Windows XP is no longer supported.

### .NET requirement

The older .NET 2 (3.5) version is no longer required by Facad.

#### **Old Facad installations**

Facad installations older than version 3.0 should not be updated to 3.11. The old program installation should instead be removed (do not remove Facad data) and a new installation should be made. Please, contact the manufacturer Ilexis AB for support regarding updating really old installations.

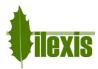

### Multiple patient data areas (multiple clinics)

The way to maintain multiple patient data areas has been changed. If several clinics (or departments) are sharing the same Facad installation, each "clinic" should get an entry in the file *Facad.Administrator.settings* (see above). Each clinic specific setting is identified by a number (see tags <Id> in the example below).

```
<Clinics>
 <ArrayOfClinic>
  <Clinic>
   <Id>1</Id>
   <Name>Satellite clinic</Name>
   <ClinicName>Satellite Orthodontics</ClinicName>
   <Node>\\servername\FacadData\Patients SAT</Node>
  </Clinic>
  <Clinic>
    <Id>2</Id>
    <Name>Main Hospital Surgery</Name>
   <ClinicName>Maxillo-Facial Dept</ClinicName>
   <Node>\\servername\FacadData\Patients MAX</Node>
  </Clinic>
  <Clinic>
   <Id>17</Id>
   <Name>Main Hospital Orthodontics</Name>
   <ClinicName>Orthodontic Dept</ClinicName>
   <Node>\\servername\FacadData\Patients ORTHO</Node>
 </Clinic>
</ArrayOfClinic>
</Clinics>
```

The way to start Facad with a clinic specific setting is to specify the id-number as a parameter when calling Facad.

Facad -c1 start Facad using the settings for clinic having <ld>=1 Facad -c17 start Facad using the settings for clinic having <ld>=17 Facad -c# start Facad using the settings for clinic having <ld>=#

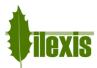

# 10 Troubleshooting

# 10.1 Logging

Log files are normally written to the following folder:

C:\User\<user name>\AppData\Roaming\Ilexis\LogFiles

Each program and plugin program write their own log file (e.g. *Facad.log*). Log files older than "today" get file names appended with the date they were created (e.g. *Facad.log.2016-09-01*). If a log file gets larger than 1MB it's name is appended with number (e.g. *Facad.log.1*) and a new log file is started. Log files older than 100 days are deleted automatically.

You can configure the level of logged messages. This is done in the "config" file for each respective program (e.g. *Facad.exe.config*). It is also possible to redirect where the log files are written, use the *LogPath* value for that.

#### Log levels:

| Level | Messages logged                 |
|-------|---------------------------------|
| All   | All                             |
| Debug | All                             |
| Info  | Error, warning, and information |
| Warn  | Error and warning               |
| Error | Error                           |
| Off   | Nothing                         |

#### **Activity Logging**

The activation of activity logging is described in a separate document; Facad Activity Log Guide.

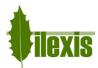

### 10.2 Slow Facad startup on workstations without Internet access

If you encounter a very slow startup (30-40 seconds) of Facad on computers without Internet access, this may be due to a Windows bug that causes the Authenticode signature to be verified every time an application is started. This is a known cause for long delays when no internet connection is available.

To work around it, make sure that the file Facad.exe.config contains the following lines

This configuration file is found in the same folder as the application Facad.exe itself.

If you still encounter a very slow startup, try to set some registry keys according to the article: http://rusanu.com/2009/07/24/fix-slow-application-startup-due-to-code-sign-validation

Set the registry key ChainUrlRetrievalTimeoutMilliseconds to 200 and ChainRevAccumulativeUrlRetrievalTimeoutMilliseconds to 500

#### These registry keys are found in

HKEY\_LOCAL\_MACHINE\SOFTWARE\Microsoft\
Cryptography\OID\EncodingType 0\CertDllCreateCertificateChainEngine\Config

#### 10.3 DICOM images with wrong character encoding

There are imaging software that export DICOM images with the wrong character encoding, making special characters (such as  $\mathring{a}$ ,  $\ddot{o}$ ,  $\overset{\circ}{e}$ ,  $\overset{\circ}{o}$ ) appear strangely. This can be rectified by making use of a setting (*DicomDefaultEncoding*) in *Facad.Admin.setting* to apply a specific character encoding for DICOM images.

Use the program *Configuration.exe* to set this setting (**Dicom, default encoding**).

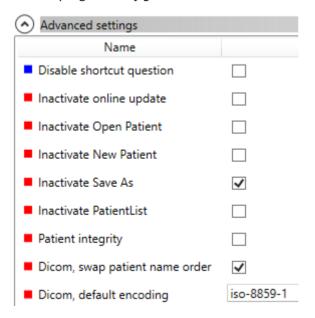

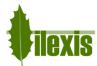

# 10.4 DICOM images with wrong name order

There are imaging software that export DICOM images with the wrong order of names in the full patient name (first name first, instead of the last name). This can be modified by making use of a setting (*DicomSwapPatientNameOrder*) in *Facad.Admin.setting* to switch the name order.

Use the program *Configuration.exe* to set this setting (**Dicom, swap patientname order**).

# 10.5 Facad fails to start under Windows 10 (rarely)

Facad 3.8-3.11 sometimes fails to start under Windows 10. By setting the compatibility mode on *Facad.exe* to Windows 8, it starts better.